### How to setup your Projected Digital Image Entries John Quixley - January 2019

Peninsula Camera Club 2019

# PDI Requirements Summary **DI Requirements Summary**<br>1920 pixels maximum horizontal<br>1200 pixels maximum vertical<br>1920 x 1200 = WUXGA<br>Width is always the 1<sup>st</sup> number<br>JPEG (\*.jpg) sRGB colour profile embedded<br>Save as Maximum Quality (Q12)

1920 pixels maximum horizontal

 $\geq$ 1200 pixels maximum vertical

- $1920 \times 1200 = WUXGA$
- Width is always the 1<sup>st</sup> number

 $\blacktriangleright$  Save as Maximum Quality (Q12)

→ 1920 pixels maximum horizontal<br>
→ 1200 pixels maximum vertical<br>
→ 1920 x 1200 = WUXGA<br>
→ Width is always the 1<sup>st</sup> number<br>
→ JPEG (\*.jpg) sRGB colour profile embedded<br>
→ Save as Maximum Quality (Q12)<br>
This is only the 900x1200 images etc if you wish, or if this cropping suits the image better.

#### "Landscape" Orientation Image

Maximum 1200 pixels high

e.g. Full Screen Image is 1920 x 1200

#### "Portrait" Orientation Image

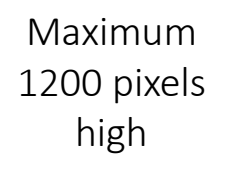

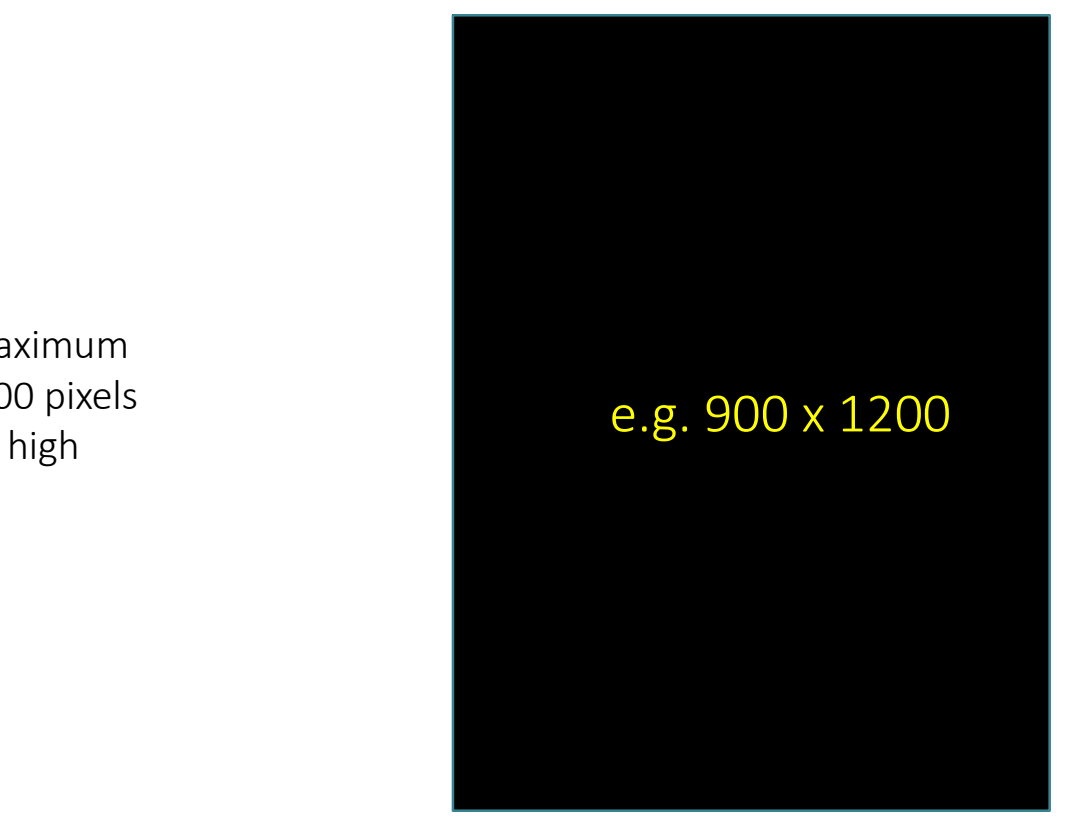

#### Square Image

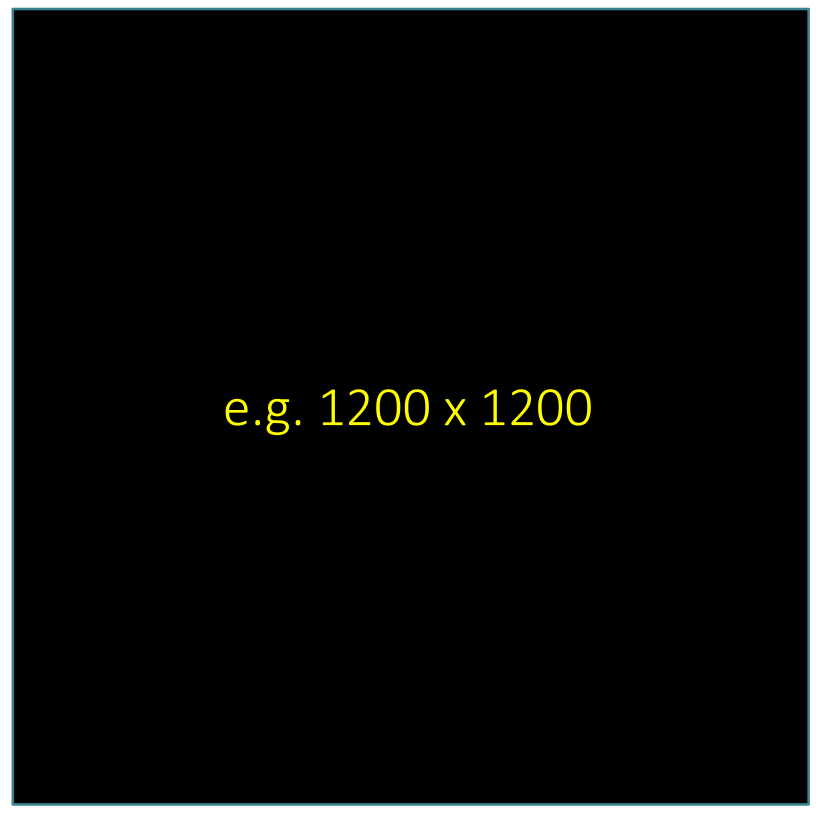

Maximum 1920 pixels wide

Maximum 1200 pixels high

#### Panoramic Image

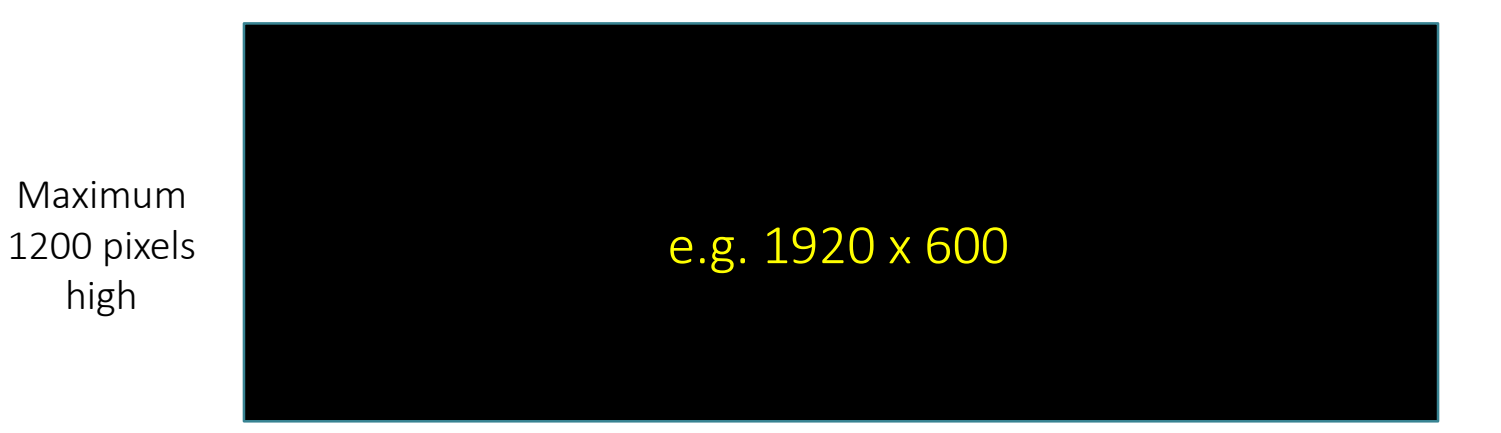

#### XGA Image

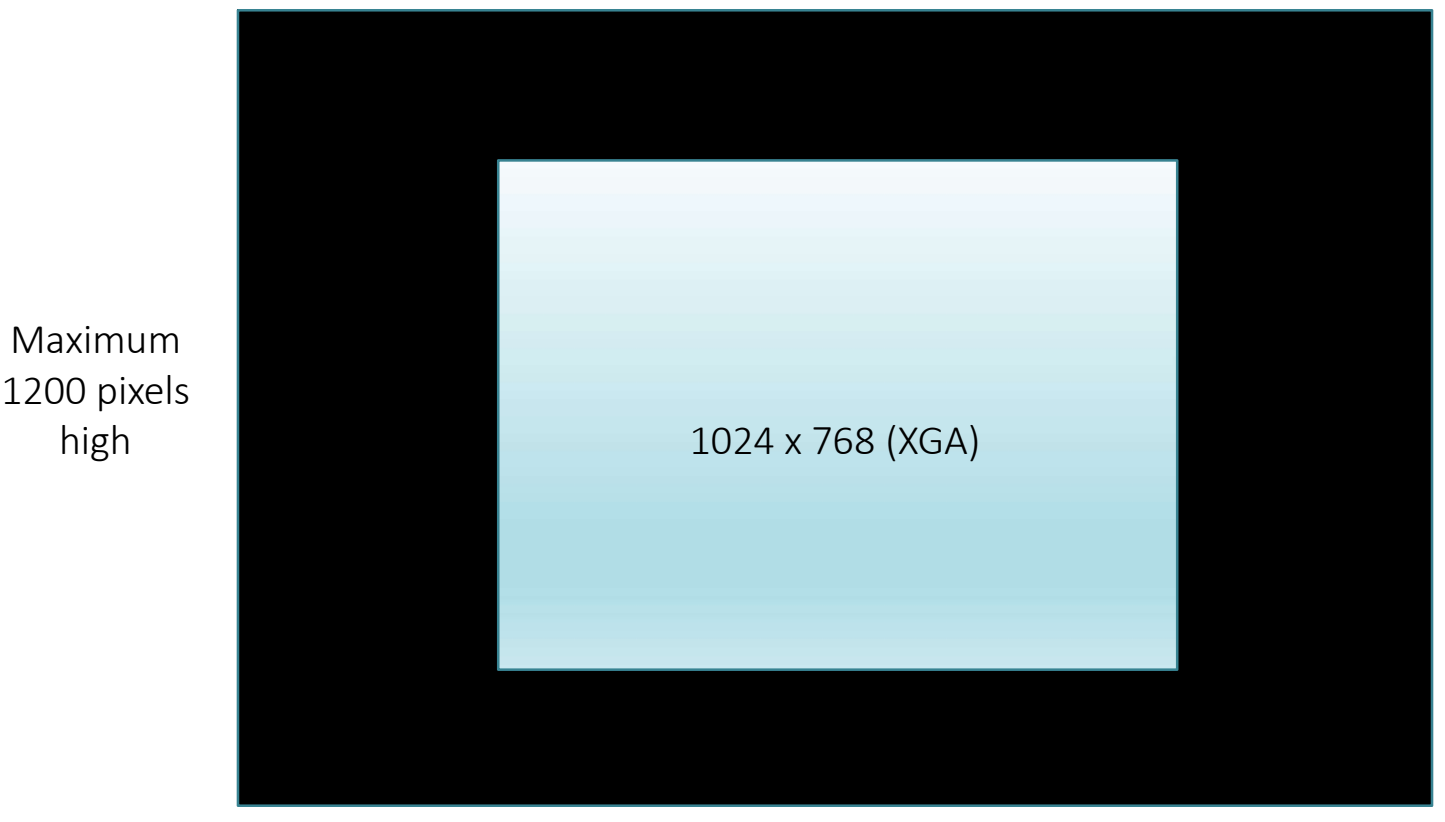

1200

#### What is wrong here?

 $>1920 \times 1250$ 

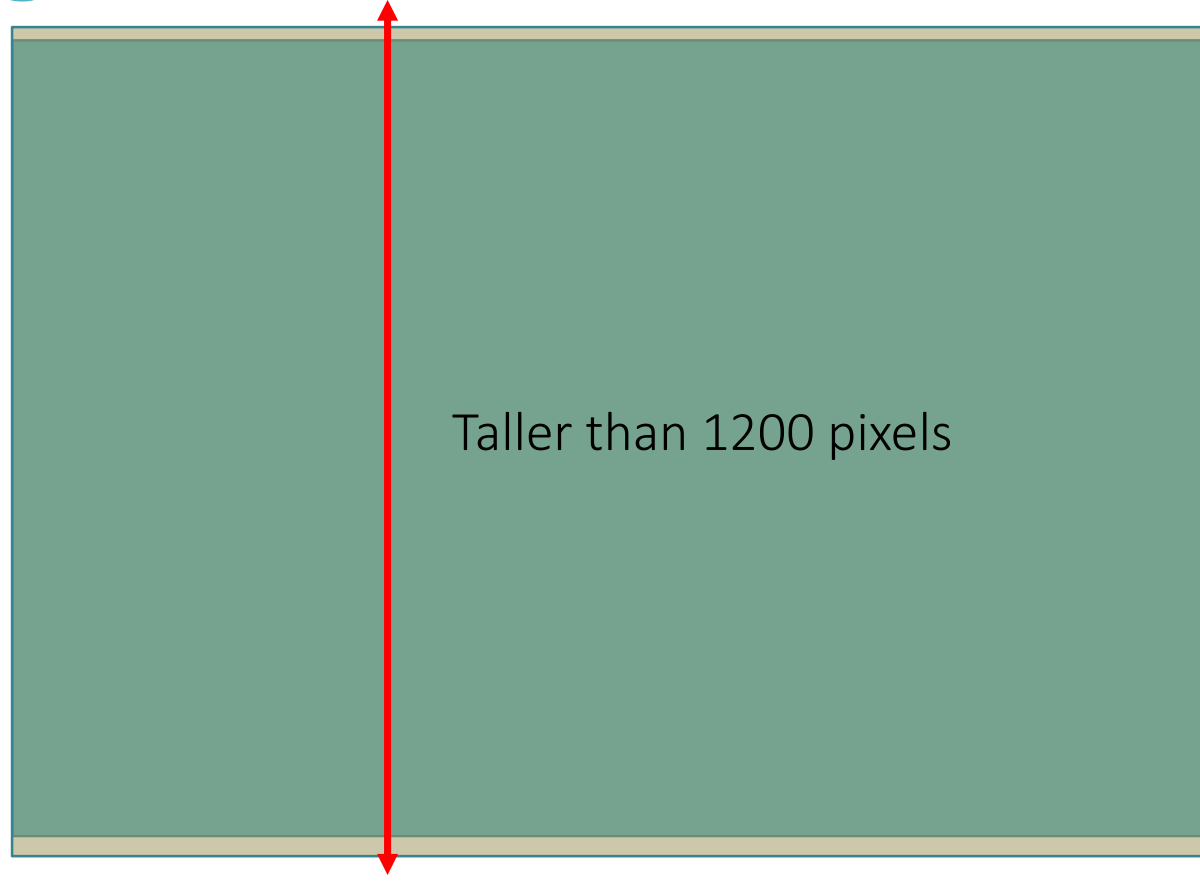

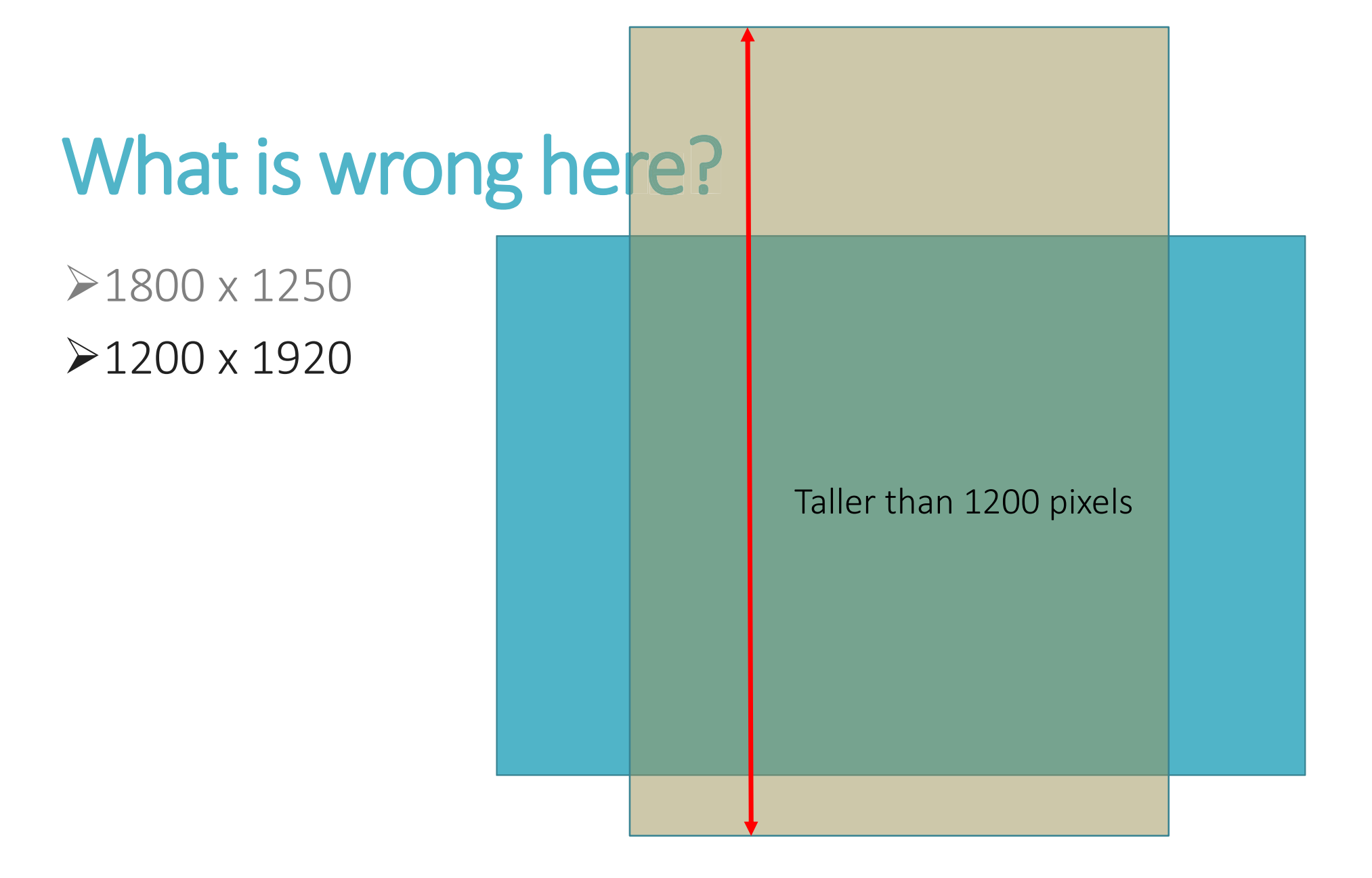

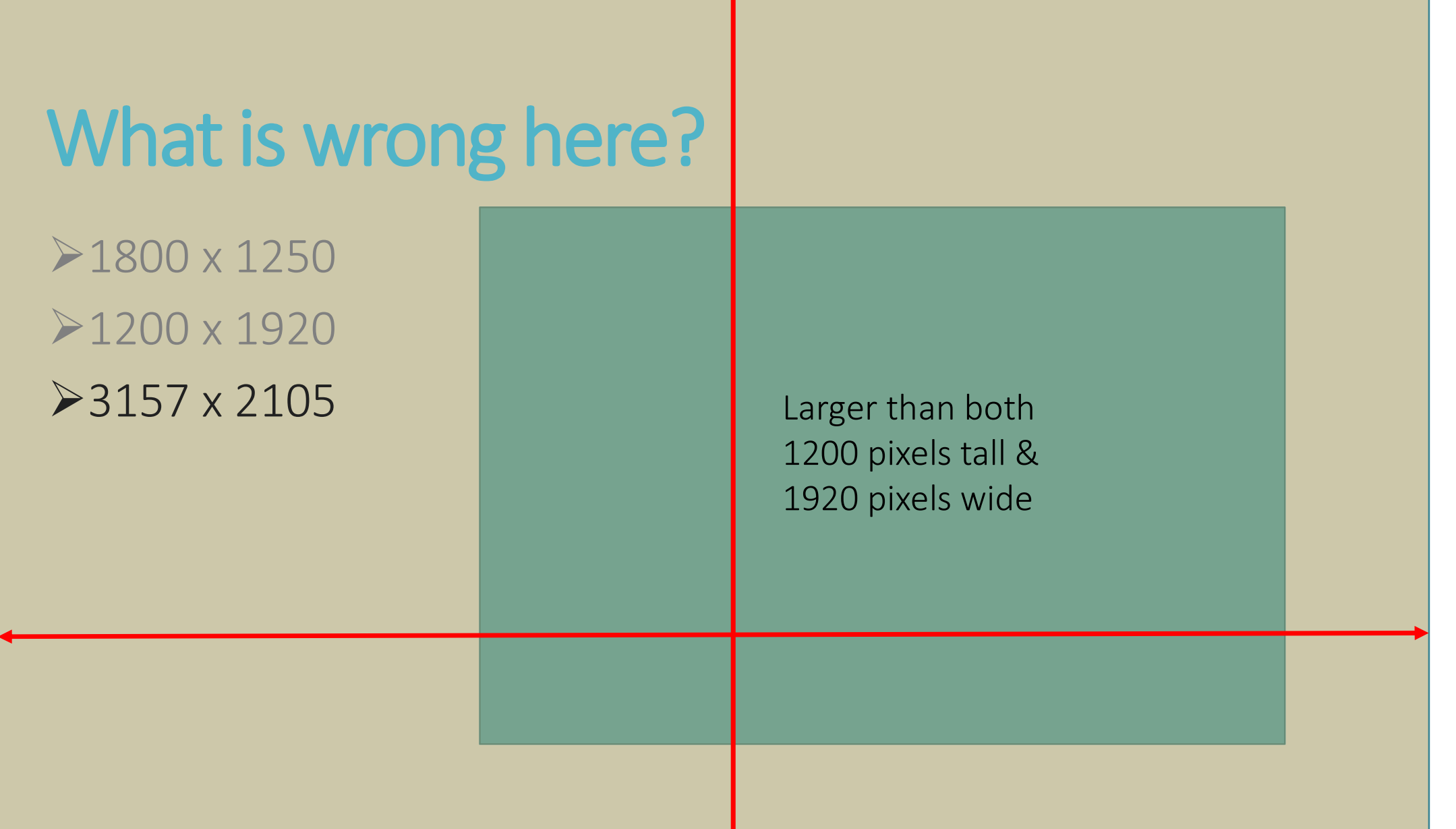

#### What is wrong here?

 $>1800 \times 1250$  $>1200 \times 1920$  $>3157 \times 2105$  $2000 \times 1200$ 

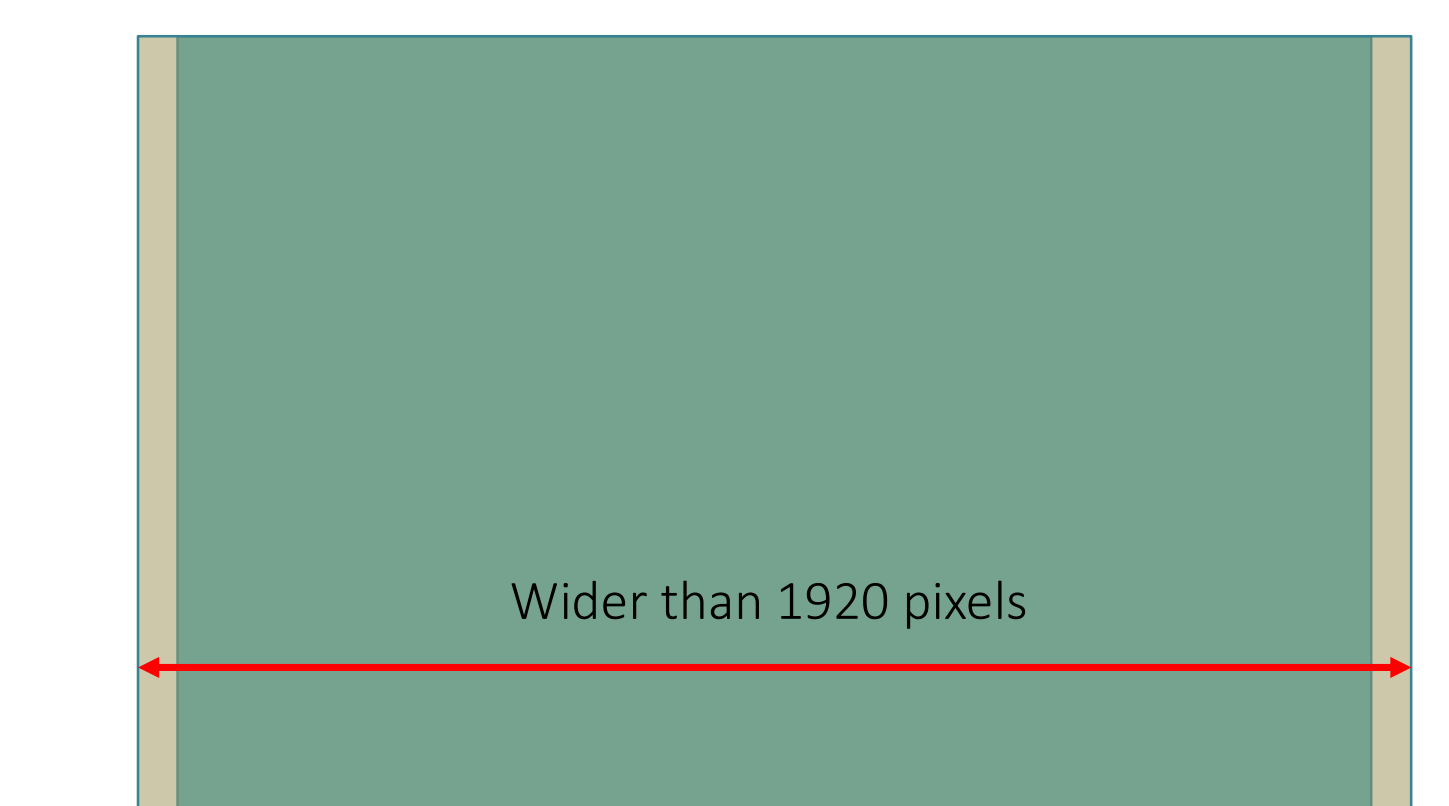

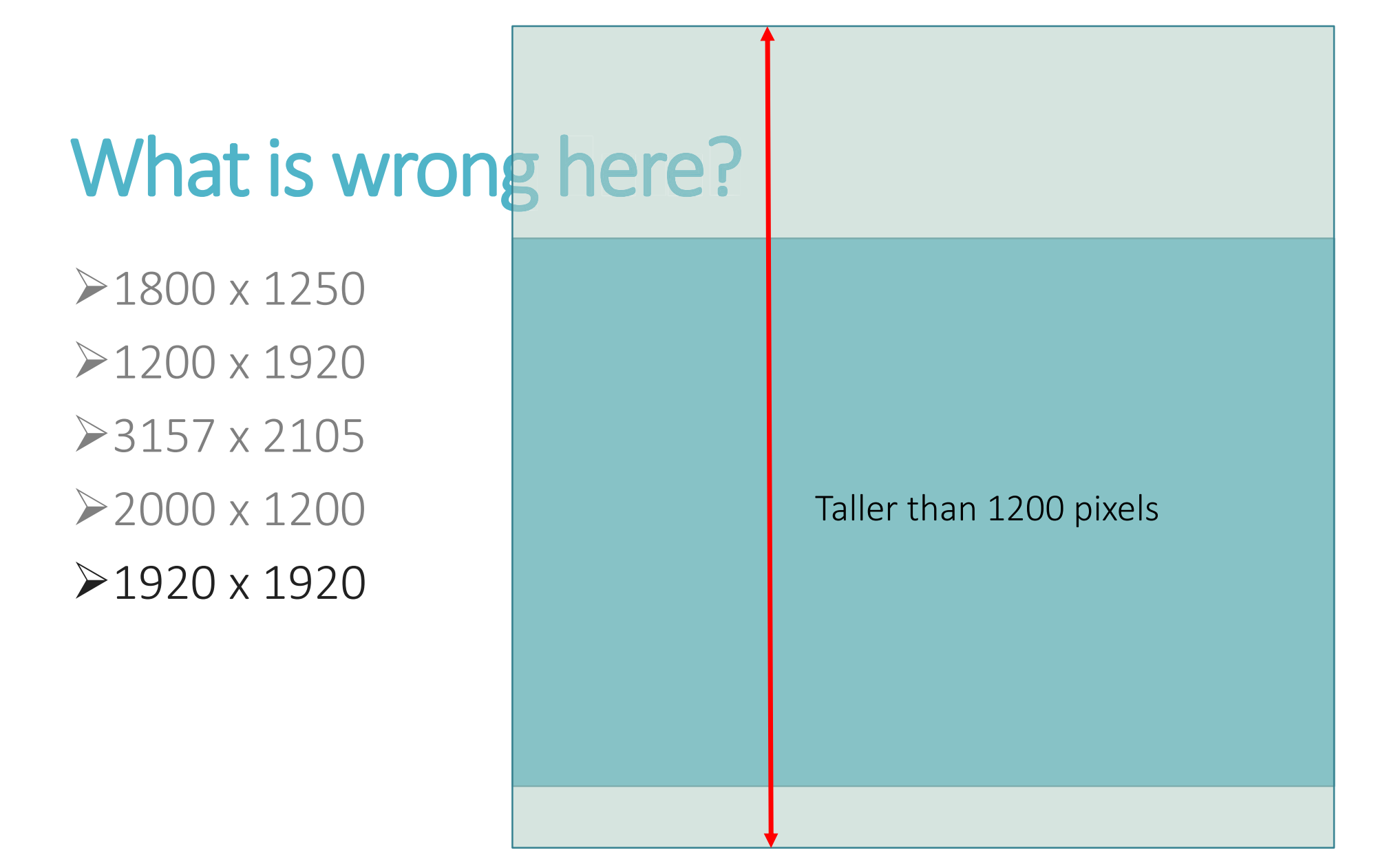

#### What is wrong here?

 $>1800 \times 1250$ 1200 x 1920  $>3157 \times 2105$  $>1920 \times 1200$  $>1800 \times 1800$  $>900 \times 1350$ 

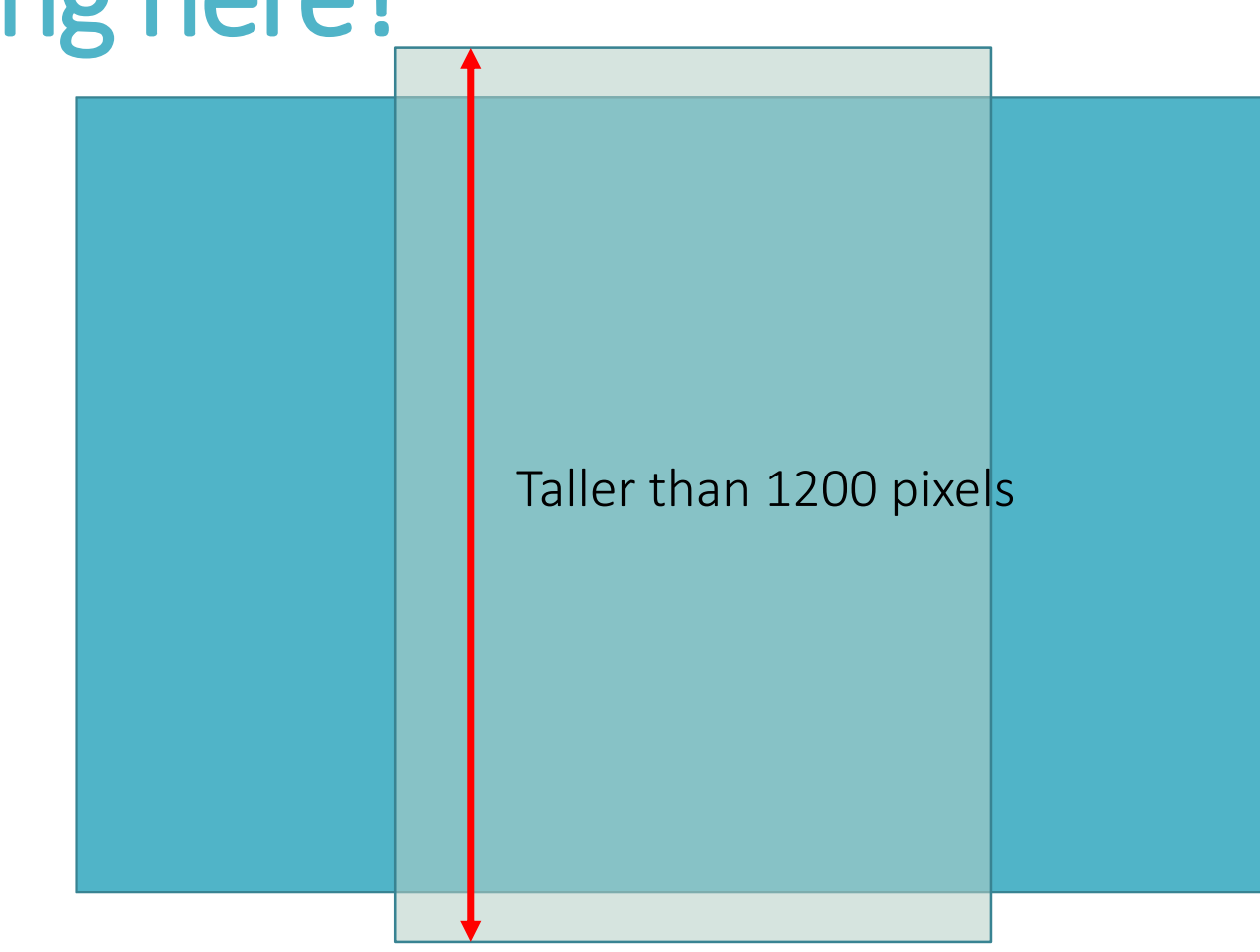

#### Checking Final Dimensions in Windows

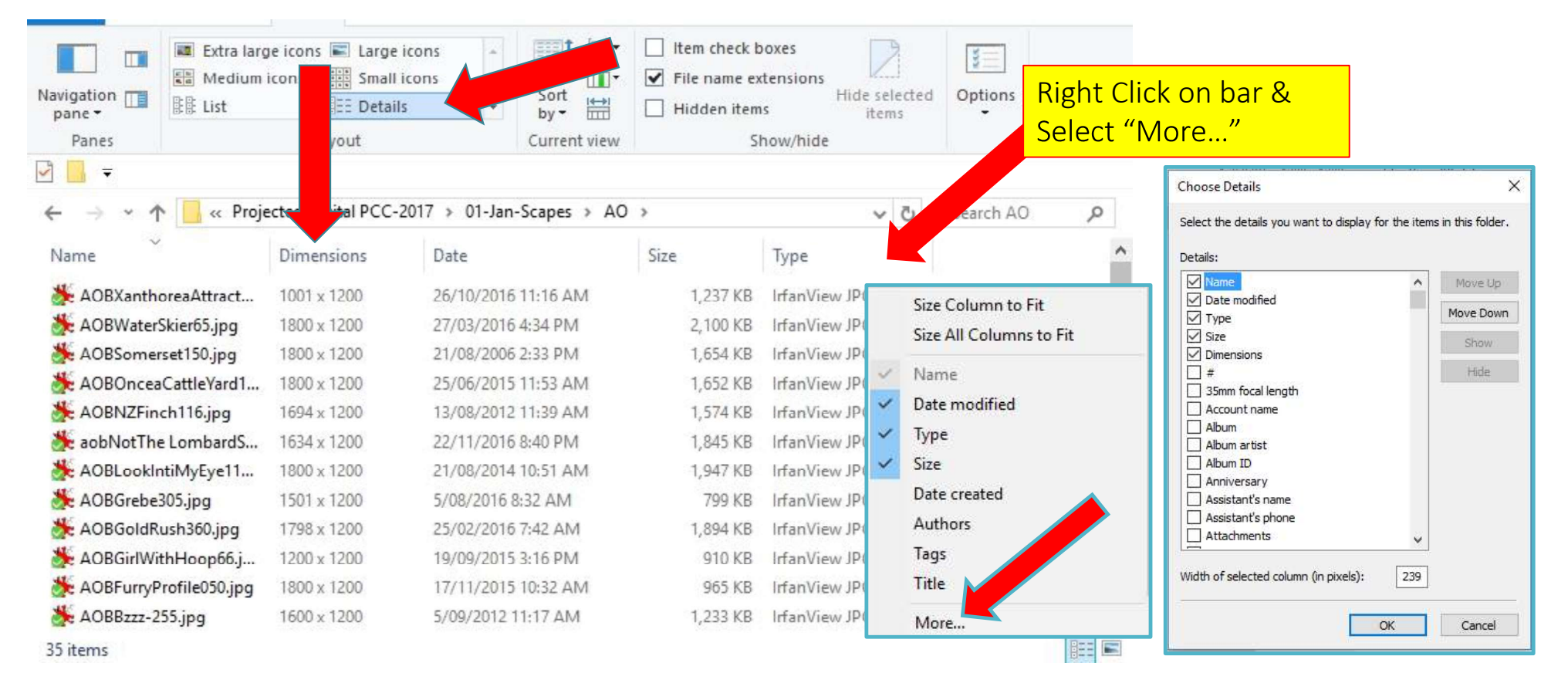

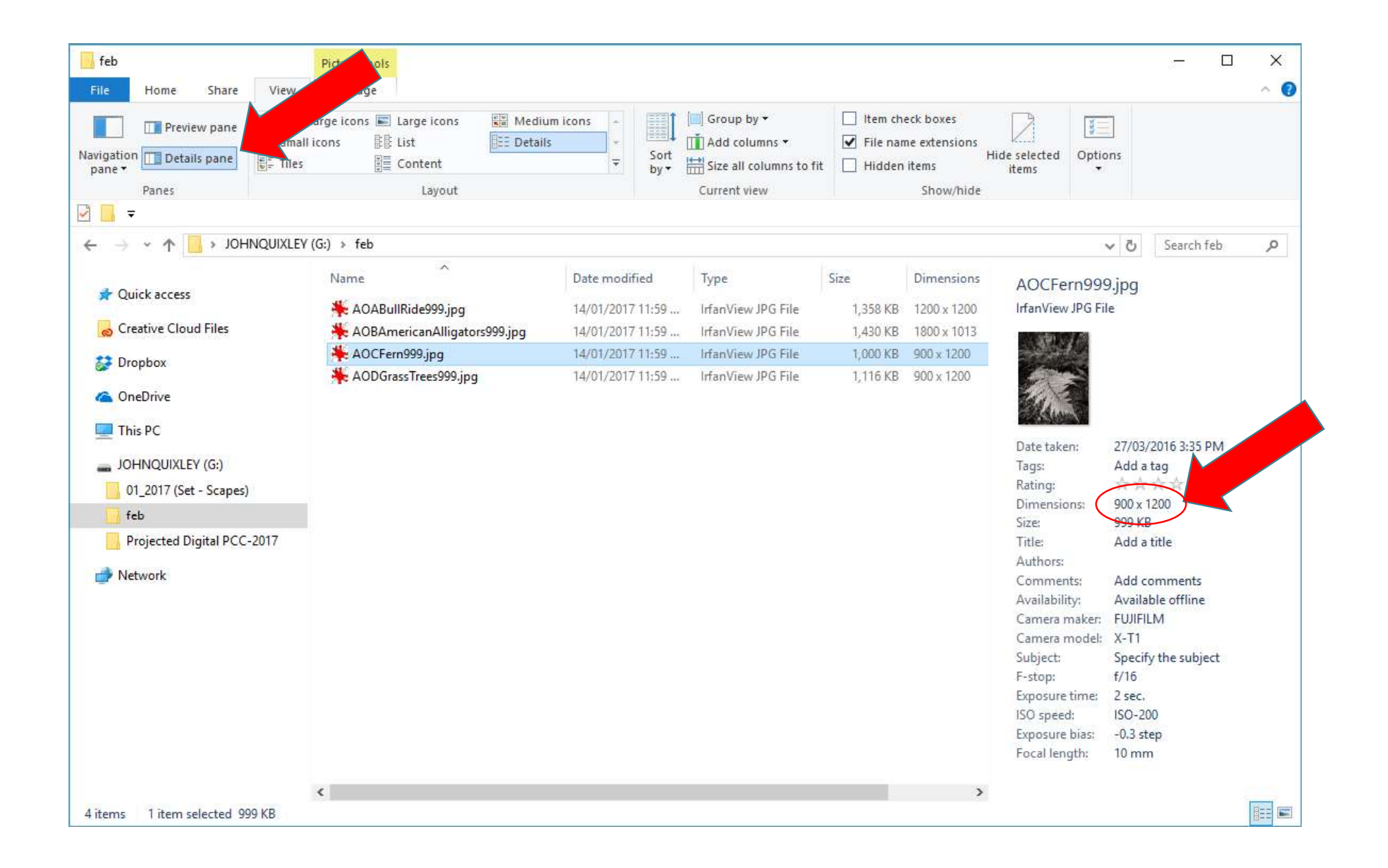

#### Checking Final Dimensions on Mac

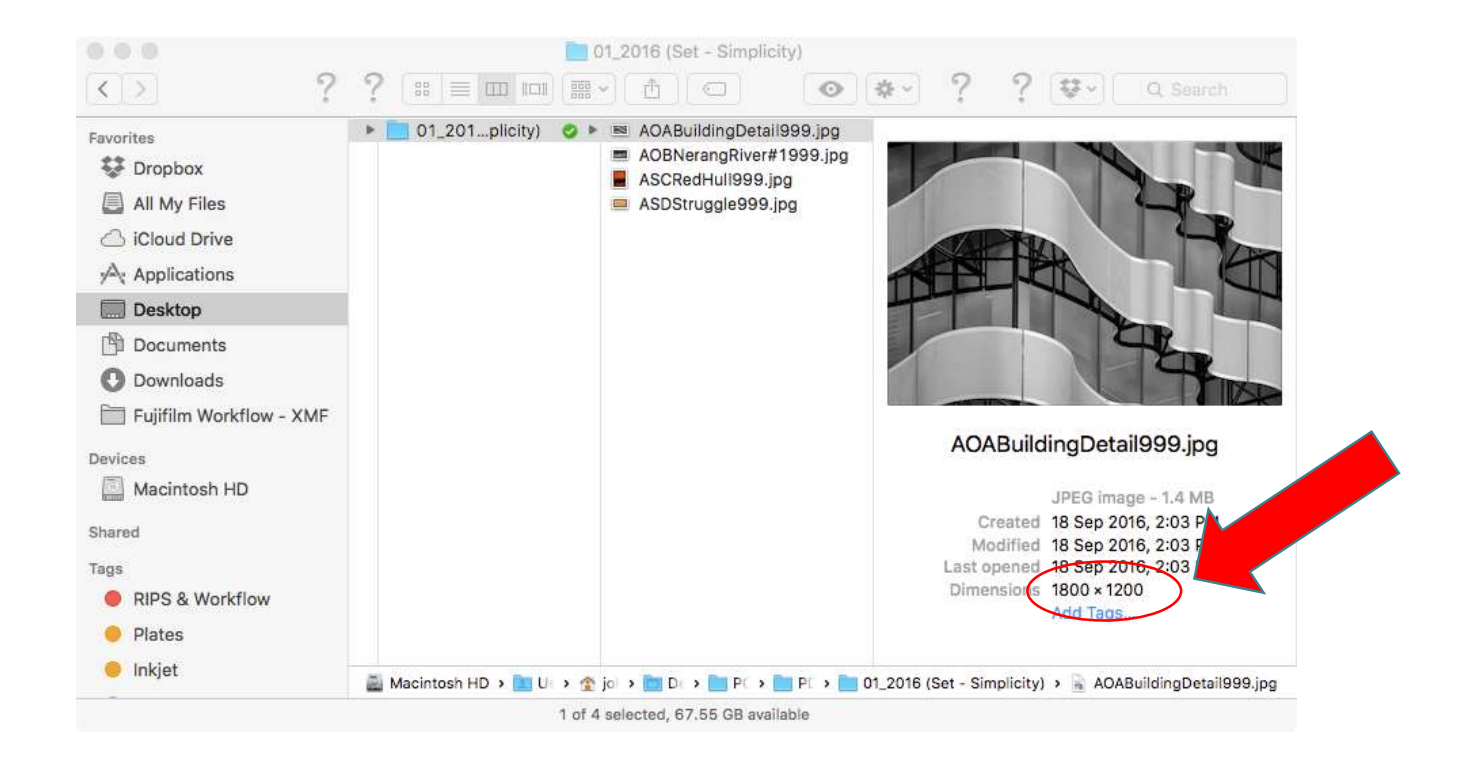

#### Checking Final Dimensions on Mac

#### Get Info = "Command + I"

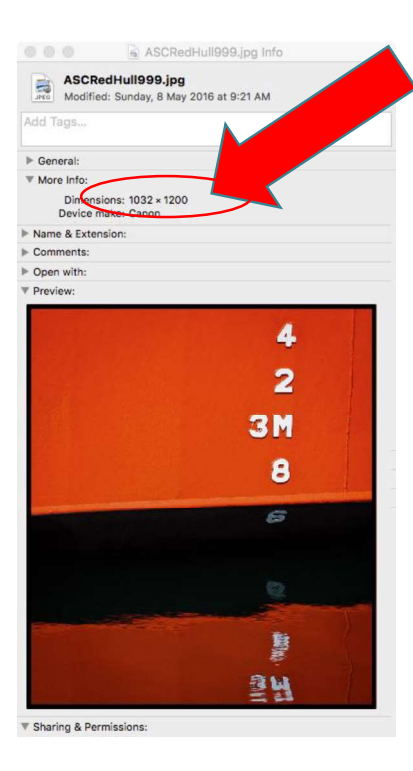

### Checking Final Dimensions in Lightroom

- >Select image in either the "Library" or "Develop" Module
- Click on thumbnail to view at larger size
- ≻Pressing shortcut key "i" will toggle between 3 options
- $\triangleright$  No Information
- $\triangleright$  Filename + Date/Time & Image Dimensions
- $\triangleright$  Filename + Camera & Exposure information

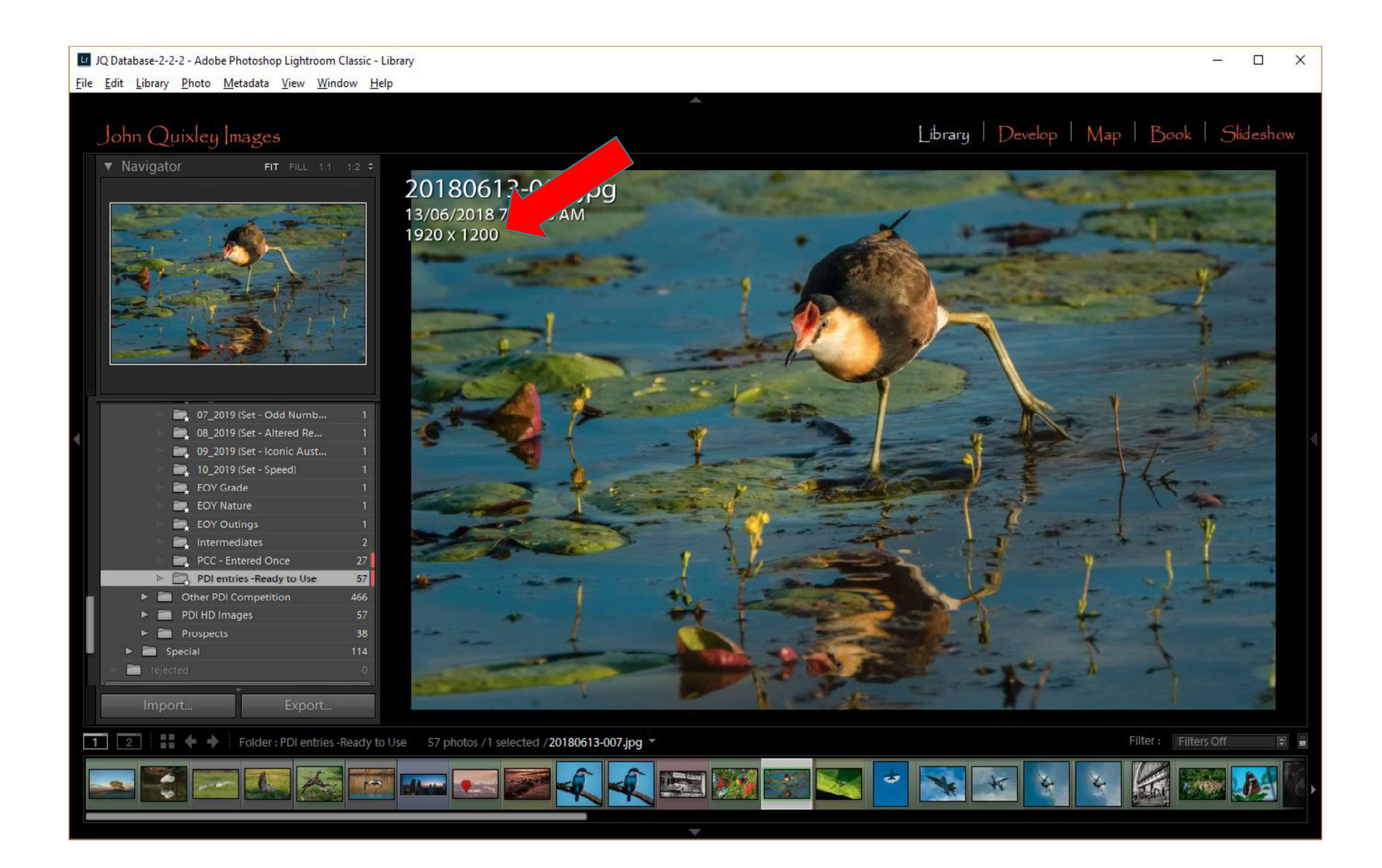

# Defining Final Dimensions in Lightroom **Defining Final Dimensions in Lightr**<br>Select image in the "Library" then select Export<br>In Export Dialog set correct format & dimensions<br>These can be saved as a Preset to make it easier in the future

- $\triangleright$ In Export Dialog set correct format & dimensions
- 

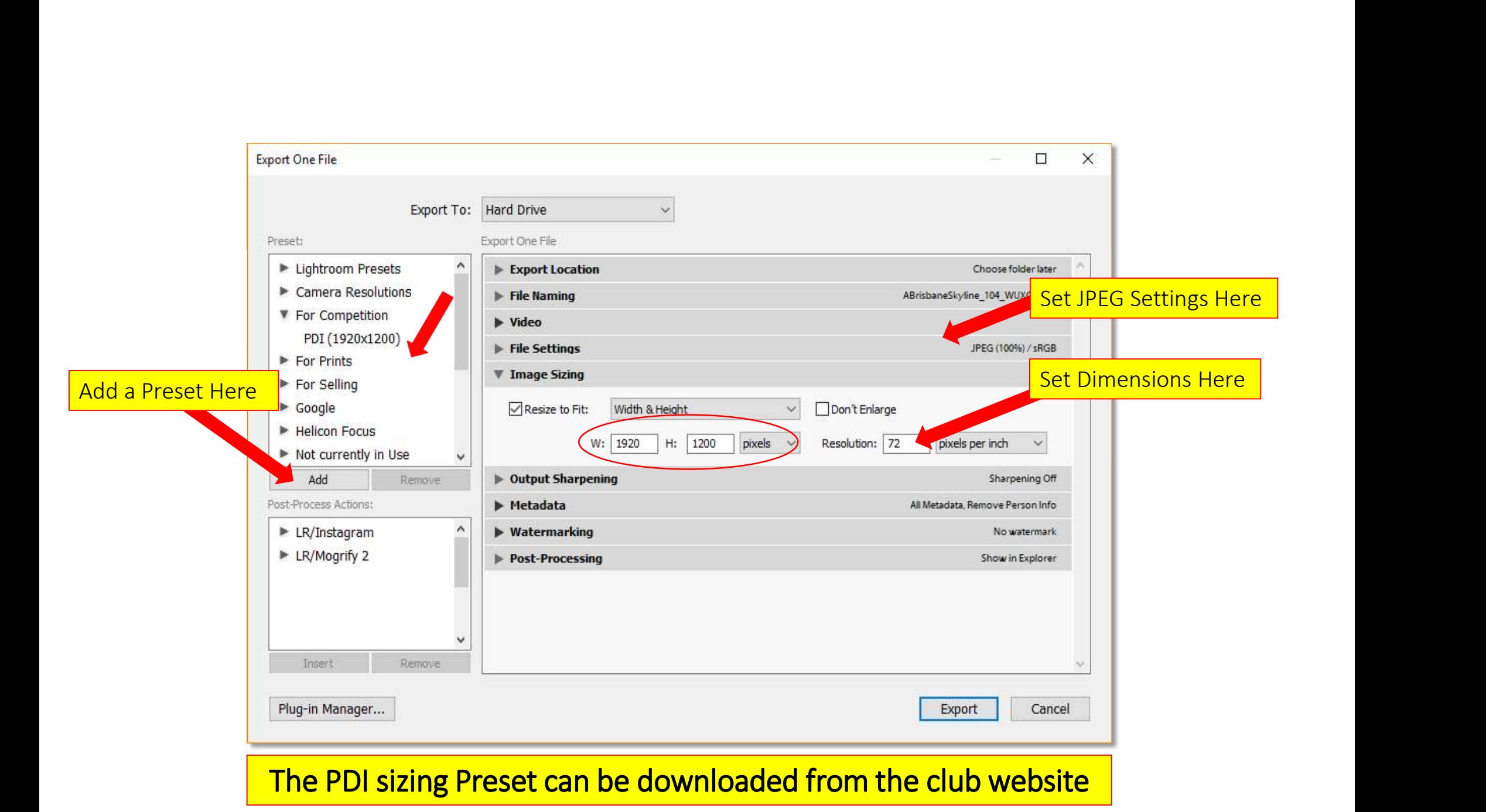

### Checking Final Dimensions in Photoshop

**≻Open Image** 

 $\blacktriangleright$ Image Menu – Select "Image Size" (or Control+Alt+i)

 $\triangleright$  "Image Size" dialog box will display the current dimensions

 $\blacktriangleright$  Type in new dimensions

- $\triangleright$  Width/Height proportions are locked by default
- $\triangleright$  Resize so that Width is no more than 1920 and Height no more than 1200
- $\triangleright$  Can be unlocked to scale each dimension independently

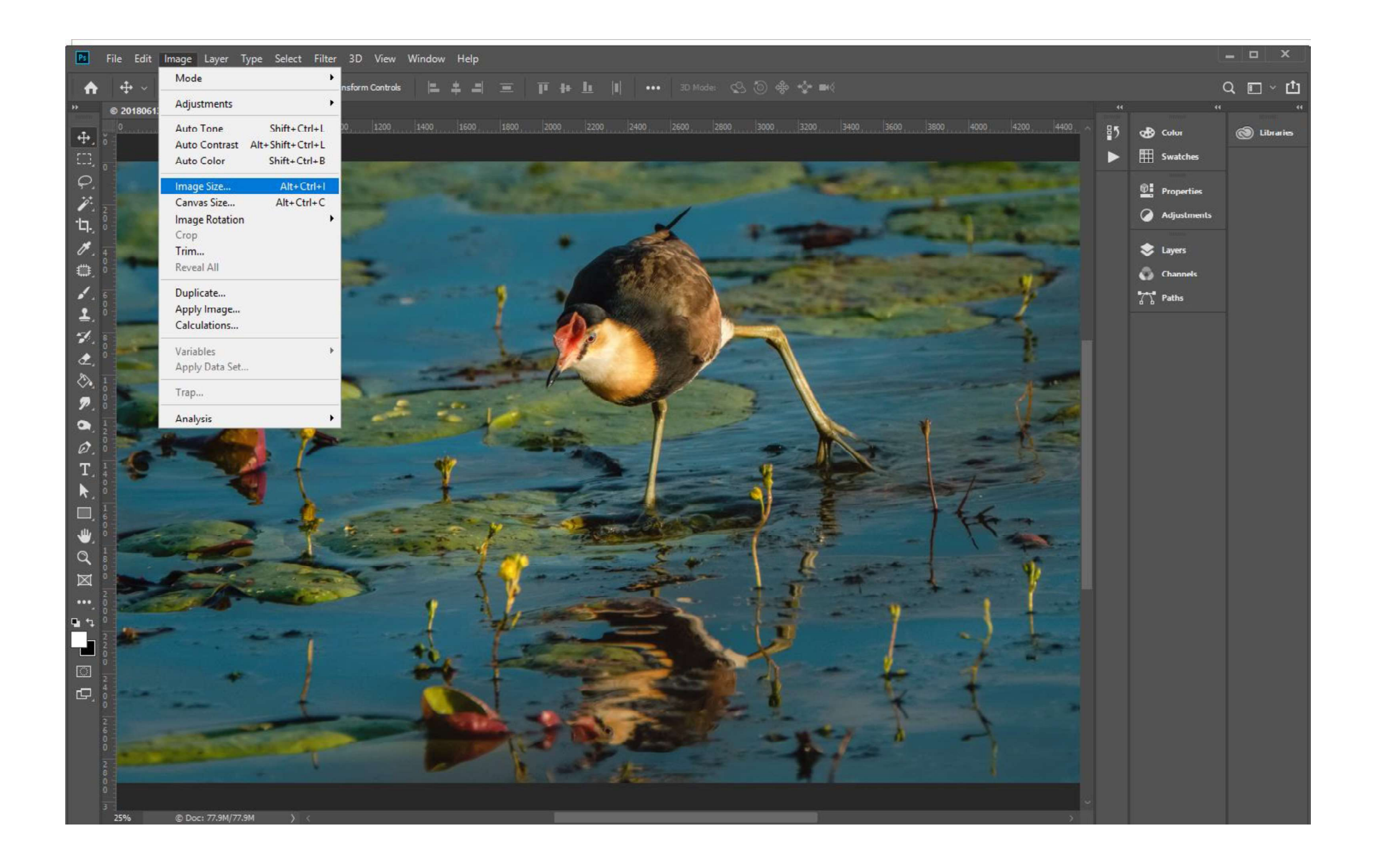

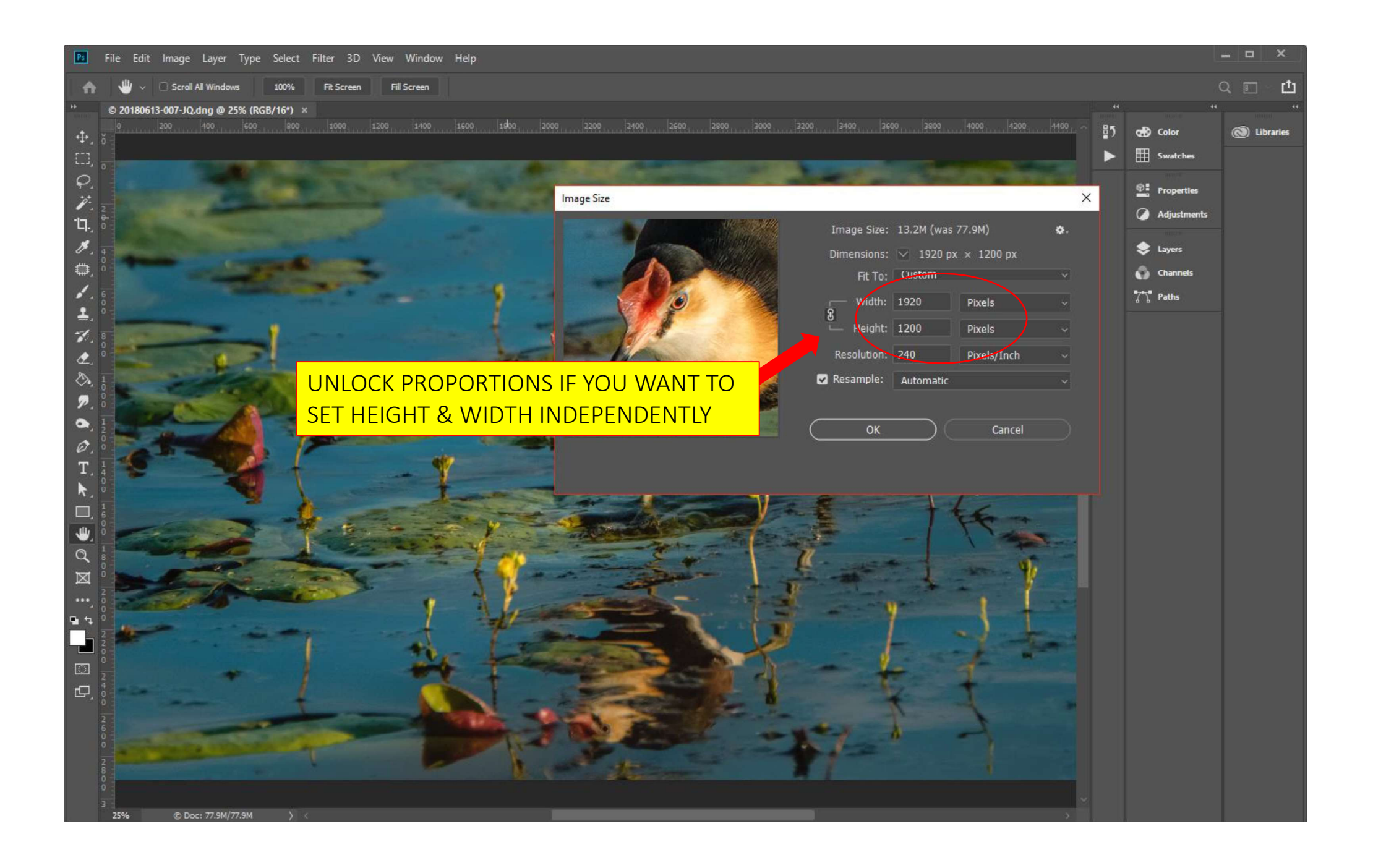

#### What is wrong with the following entries?

![](_page_24_Picture_1.jpeg)

#### This Is What They Should Be

![](_page_25_Picture_1.jpeg)